### **C BRADY**

# **Como começar a utilizar o kit RFID HH85 + M610 ou M611**

## Instale o software no leitor RFID HH85

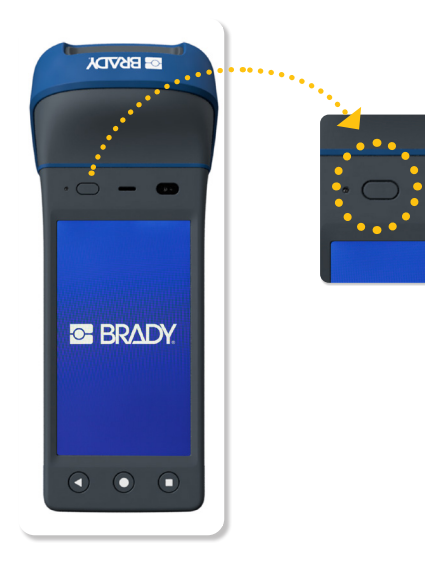

• Inicialize o seu HH85

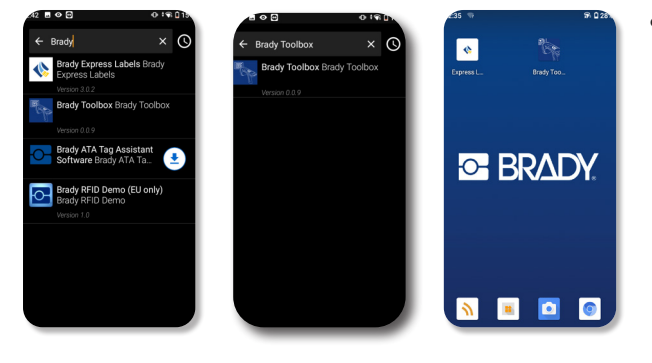

• Transfira as aplicações da loja de aplicações da Brady: RFID Toolbox e Etiquetas Expresso

## **C BRADY**

## Emparelhe a sua impressora de etiquetas M611 ou M610 utilizando o Bluetooth

## **M611**

- 1. Certifique-se de que a impressora está ligada.
- 2. Ative o Bluetooth na impressora, se ainda não o tiver feito.
	- Toque em Definições
	- Toque em Ligação
	- Toque em Bluetooth
	- Deslize o botão para a direita para ativar e para a esquerda para desativar
- 3. Abra a aplicação Etiquetas Expresso no seu leitor portátil.
- 4. Selecione a impressora de etiquetas M611 na aplicação Etiquetas Expresso. O software deteta a nova impressora.
- 5. Altere, se pretender, o nome da impressora e toque no controlo para ligar a impressora
- 6. A conectividade Bluetooth é estabelecida quando o ícone do Bluetooth da impressora fica branco fixo. Um ícone cinzento indica que não existem dispositivos ligados.

Nota: a impressora M611 suporta a ligação de cinco dispositivos móveis ao mesmo tempo.

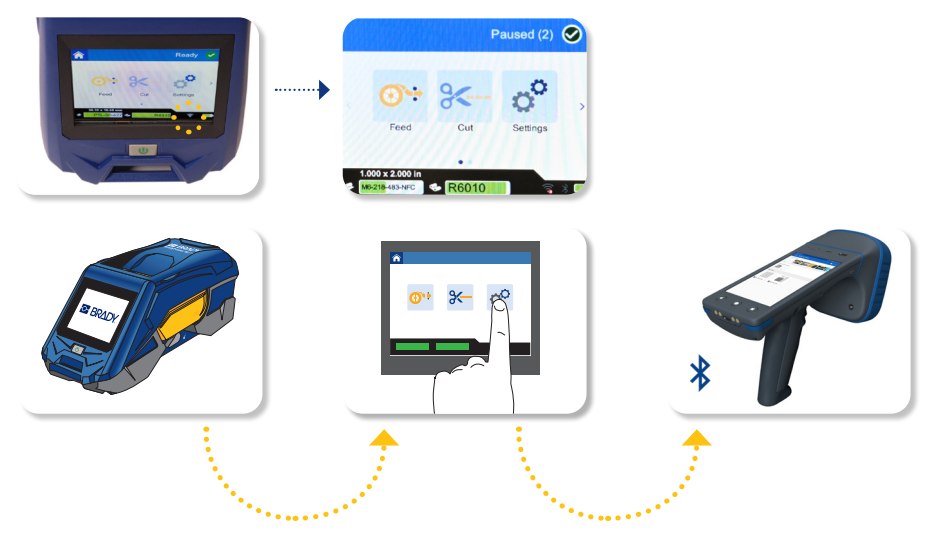

## **M610**

- 1. Certifique-se de que a impressora está ligada
- 2. Procure o símbolo do Bluetooth no canto inferior direito do ecrã.

Se não estiver presente, ative o Bluetooth:

- Prima FN + SETUP. (A tecla SETUP encontra-se na linha de teclas de função)
- Utilize as teclas de navegação para percorrer o menu até Bluetooth.
- Defina o Bluetooth para «On» e prima ENTER.
- 3. A conectividade Bluetooth é estabelecida quando o ícone do Bluetooth da impressora fica azul fixo. Um ícone cinzento indica que não existem dispositivos ligados.
- 4. Abra a aplicação Etiquetas Expresso no seu leitor portátil.
- 5. Selecione a impressora de etiquetas M610 na aplicação Etiquetas Expresso. O software deteta a nova impressora.

#### Nota: A impressora suporta a ligação de apenas um dispositivo de cada vez.

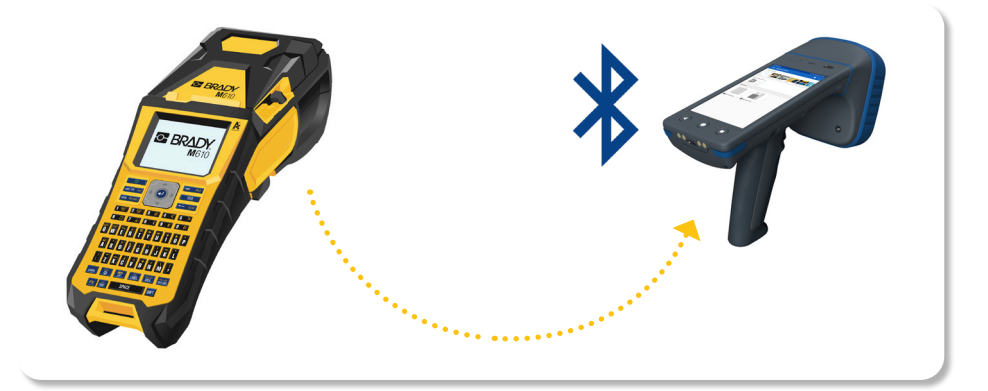

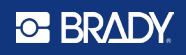

### Elabore e imprima a sua etiqueta com a aplicação Etiquetas Expresso

Selecione a aplicação «Etiquetas Expresso» no ecrã inicial do HH85.

A conhecida aplicação Brady abre-se com a mesma interface de utilizador utilizada em smartphones.

Para obter orientações detalhadas sobre elaborar uma etiqueta na aplicação, veja os nossos vídeos instrucionais.

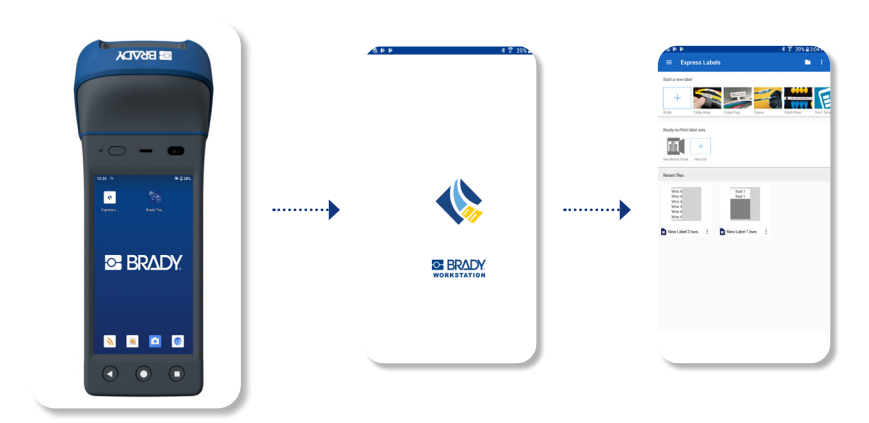

#### veja os nossos [vídeos](https://www.youtube.com/playlist?list=PLzu7Ag8FsOksoLjtdatOyuITEQWaF4YOB) instrucionai[s](https://www.youtube.com/playlist?list=PLzu7Ag8FsOksoLjtdatOyuITEQWaF4YOB)

## Codifique a sua etiqueta RFID com o HH85

Quando as etiquetas estiverem impressas, pode codificá-las com o HH85.

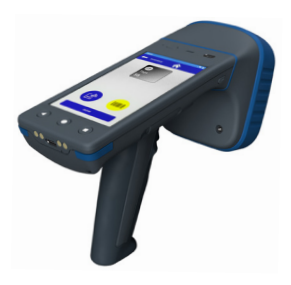

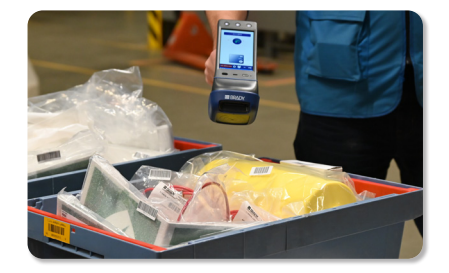

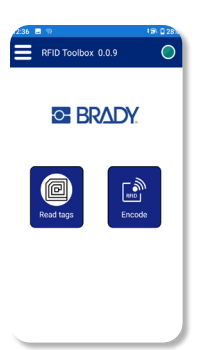

- Ligue o seu leitor RFID HH85 ...............
- Abra a aplicação Toolbox
- Certifique-se de que o leitor RFID interno está ligado.
	- Um círculo indicador verde no canto confirma a ligação.

 - Se o indicador não estiver verde, é recomendável encerrar outras aplicações que estejam a utilizar o leitor RFID interno.

• Selecione «Codificar» no ecrã inicial da aplicação no HH85.

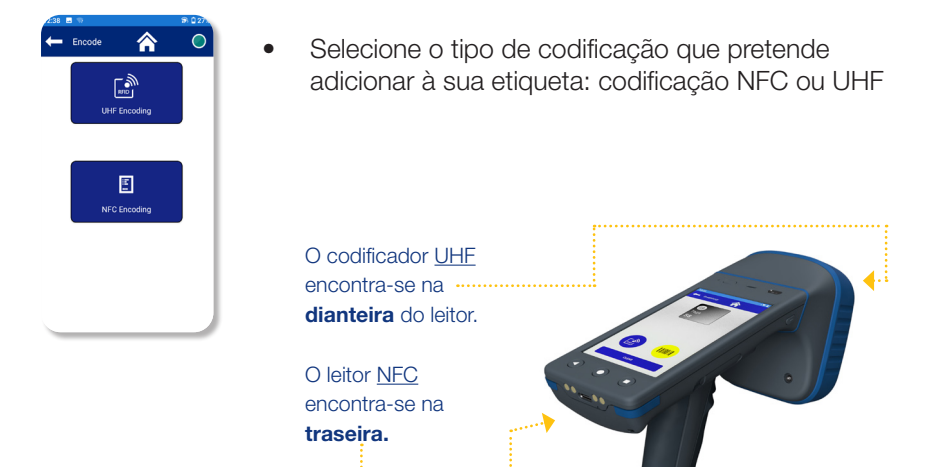

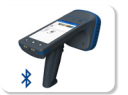

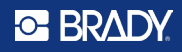

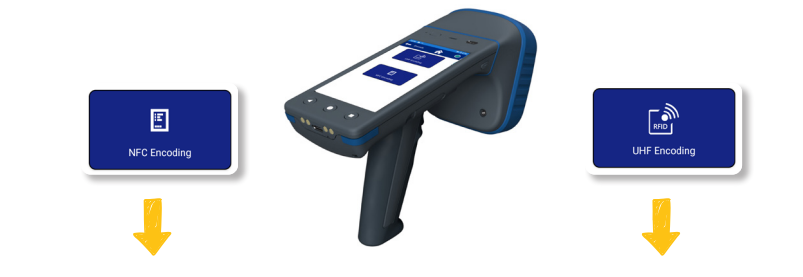

- Selecione a codificação NFC.
- Escolha entre escrever/ codificar a tag ou ler a tag.

 (i) Devido ao curto alcance de leitura NFC (2 a 3 cm), estas funcionalidades são agrupadas.

• Localize o codificador NFC na traseira e, opcionalmente, leia um código de barras para emparelhar facilmente os dados visíveis do código de barras com o embutido da etiqueta RFID.

- Selecione a codificação UHF.
- Escolha entre entrada hexadecimal ou entrada de texto simples (recomendado).
- Localize o codificador UHF na dianteira e, opcionalmente, leia um código de barras para emparelhar facilmente os dados visíveis do código de barras com o embutido da etiqueta RFID.

**A seguir, para ambos os tipos de codificação:**

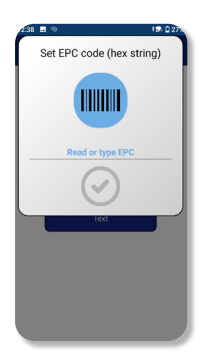

- Introduza os seus dados e clique no círculo verde para iniciar a codificação.
- A visão geral da codificação apresentará as tags detetadas nas proximidades (ocasionalmente, o leitor pode detetar demasiadas tags, pelo que é recomendável manter a etiqueta pretendida perto do leitor).

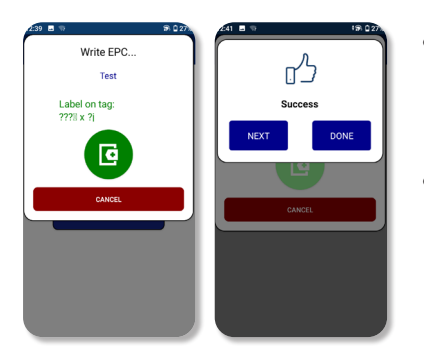

- Quando o leitor tiver encontrado a etiqueta, mostrará o valor EPC atual (??o%??J) e o valor que introduziu para o substituir (teste).
- Prima o botão verde «+» para concluir o processo de codificação.

## **C BRADY**

## Leia e exporte os dados das etiquetas RFID

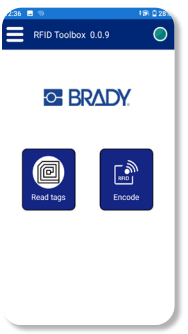

- Ligue o seu leitor RFID HH85  $\ldots \ldots \ldots \ldots \bullet$
- Abra o software Toolbox
- Certifique-se de que o leitor RFID interno está ligado.
	- Um círculo indicador verde no canto confirma a ligação.
	- Se o indicador não estiver verde, é recomendável encerrar outras aplicações que estejam a utilizar o leitor RFID interno.
- Selecione «Ler tags» no ecrã inicial do HH85.

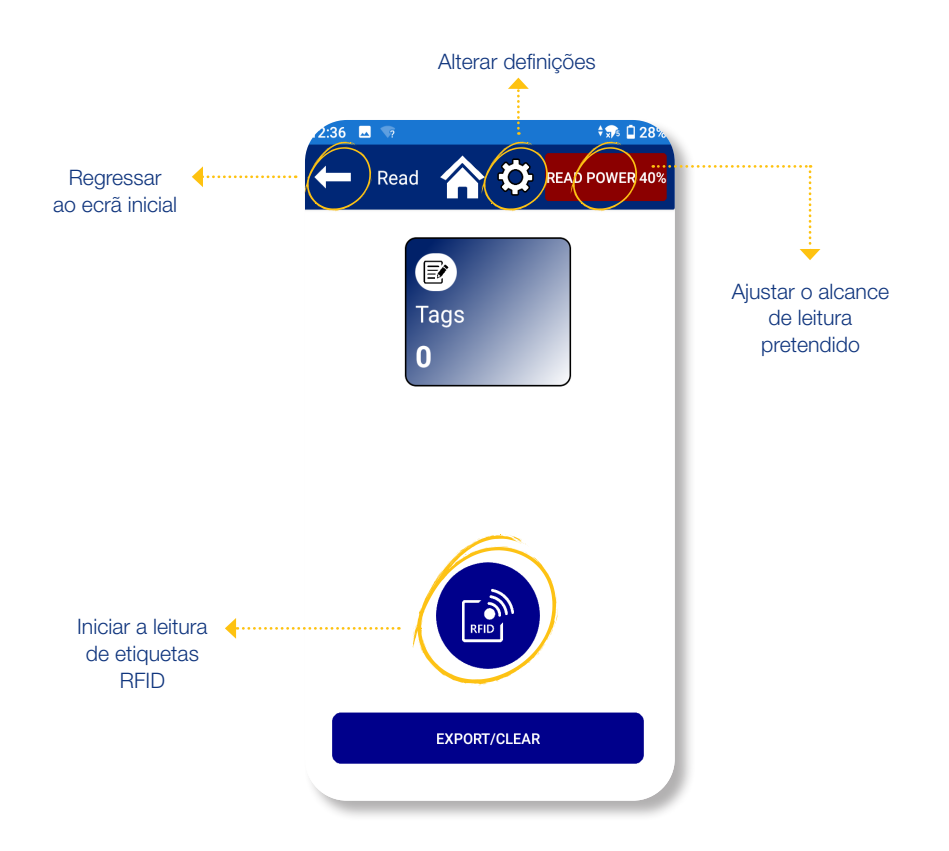

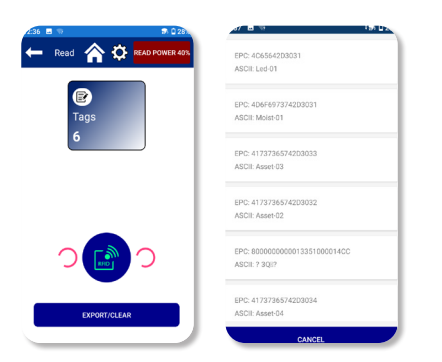

- Clique no círculo azul com a etiqueta RFID para iniciar a leitura.
- O quadrado azul apresenta o número de etiquetas detetadas.
- Clicar no quadrado azul abre uma visão geral das etiquetas detetadas.

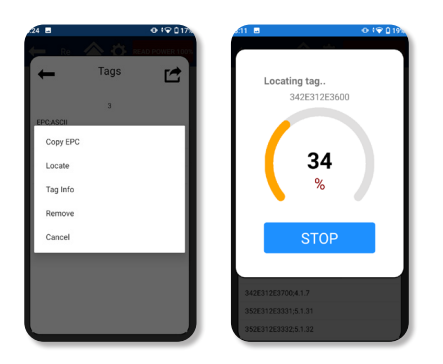

- Utilize o botão exportar/apagar para exportar os dados recolhidos.
	- Antes de exportar, pode remover etiquetas indesejadas da lista.

 - Adicionalmente, a lista permite-lhe localizar eficazmente itens específicos.